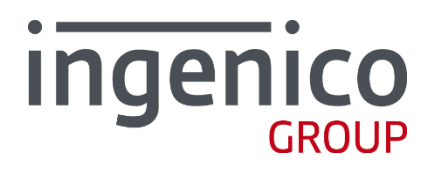

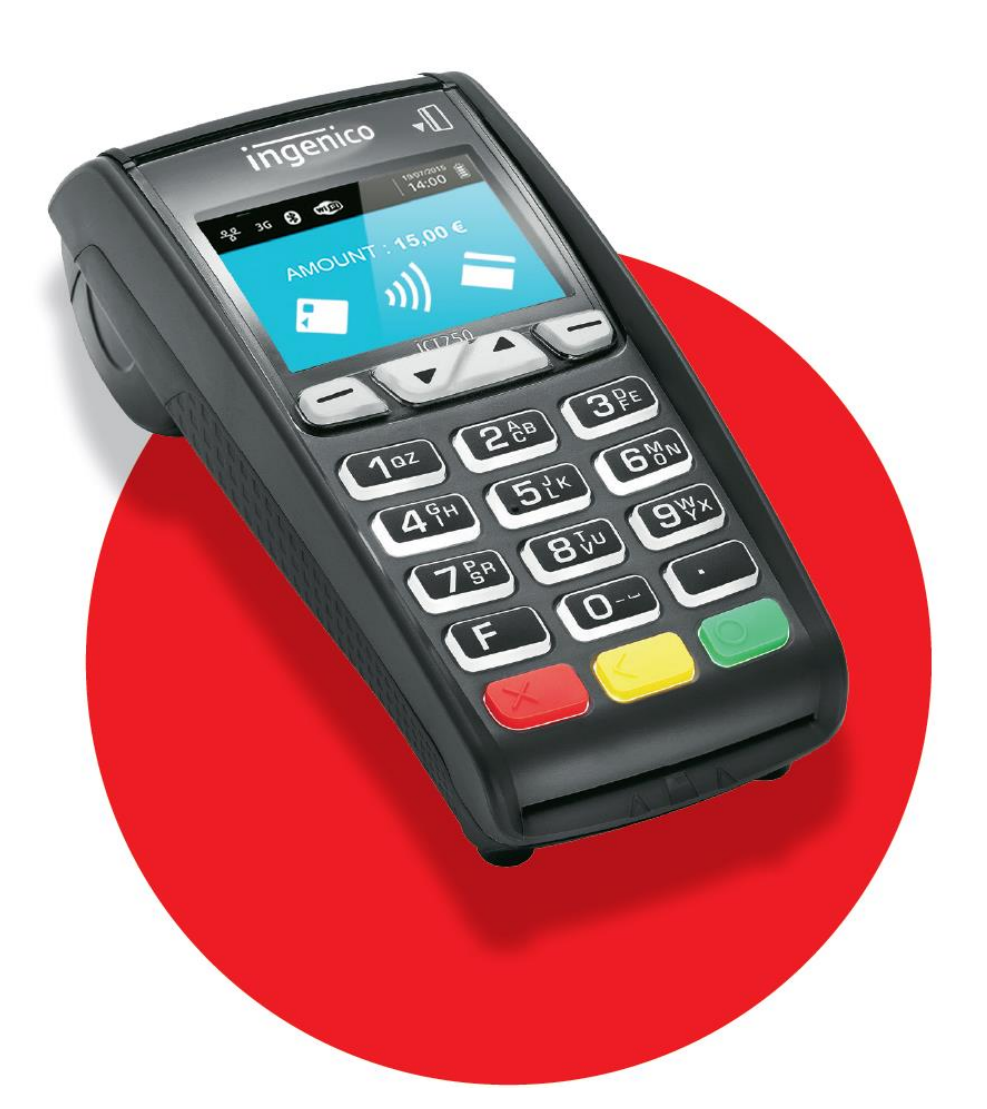

# iCT2xx

/ Руководство пользователя

SEAMLESS PAYMENT

# Оглавление

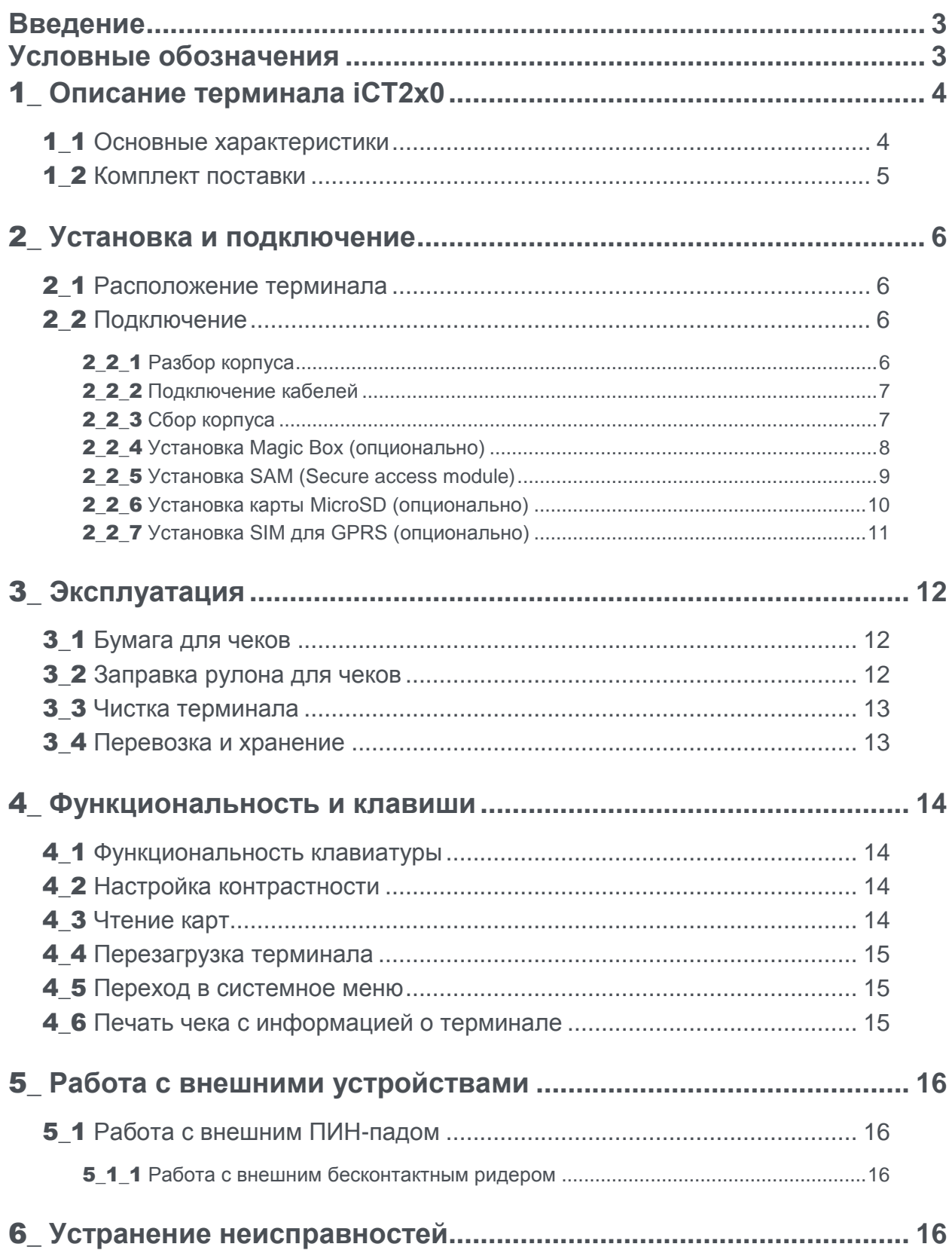

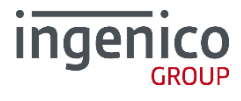

 $\overline{2}$ 

# <span id="page-2-0"></span>Введение

Благодарим Вас за выбор платежных терминалов Инженико.

Рекомендуем Вам ознакомится с данной инструкцией: в ней вы найдете всю необходимую информацию о технике безопасности, комплектации, установке и эксплуатации устройства.

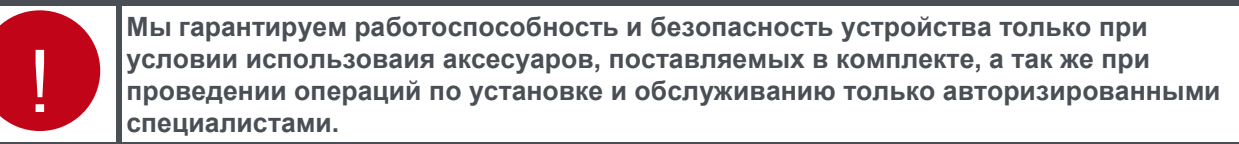

Устройство полностью соответствует современным требованиям стандарта безопасности PCI PTS.

Пользователи и администраторы, работающие с программным продуктом должны пройти обязательное обучение в компании ООО «Инженико» или компании-партнере и получить сертификат.

При возникновении вопросов по работе с программным обеспечением, обращайтесь в службу поддержки ООО «Инженико» - support@ingenico.ru.

Допускаются незначительные несоответствия данной документации и программного обеспечения, связанные с постоянным развитием программных продуктов.

Не допускается использование текстов и изображений, входящих в данный документ, без согласования с ООО «Инженико».

# <span id="page-2-1"></span>Условные обозначения

В документе используются следующие условные обозначения:

#### / Таблица 1. Условные обозначения

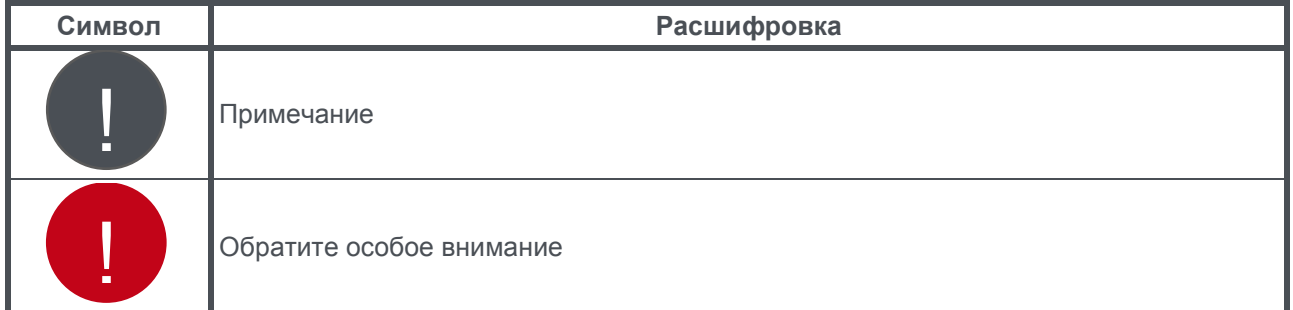

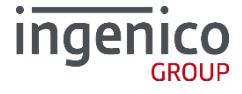

# <span id="page-3-0"></span>1\_Описание терминала iCT2x0

Настольные платежные терминалы ICT2хх оборудованы:

- клавиатурой из 19-ти клавиш (15 + 4 функциональные клавиши)
- графическим дисплеем с подсветкой (128 х 64)
- ридером смарт-карт
- ридером магнитных карт
- бесконтактным ридером карт (опционально)
- USB-портом для подключения к компьютеру
- принтером

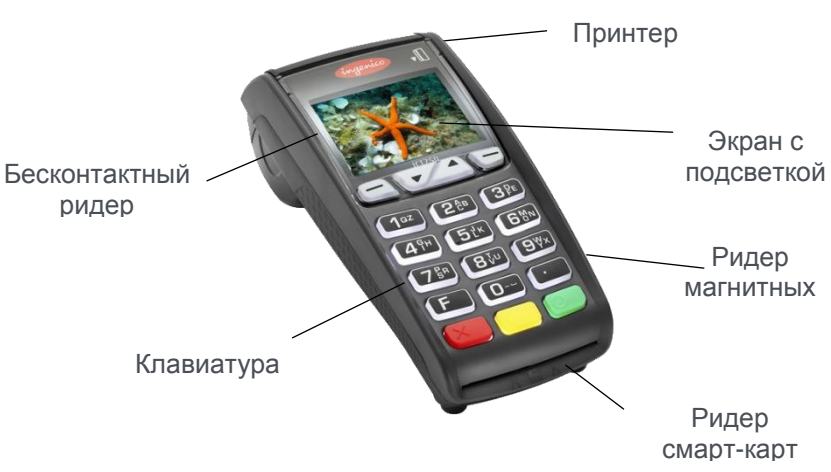

*Рис. 1 Терминал ICT 220*

<span id="page-3-1"></span>Терминалы ICT250 отличаются от ICT220 наличием цветного дисплея.

## 1\_1 Основные характеристики

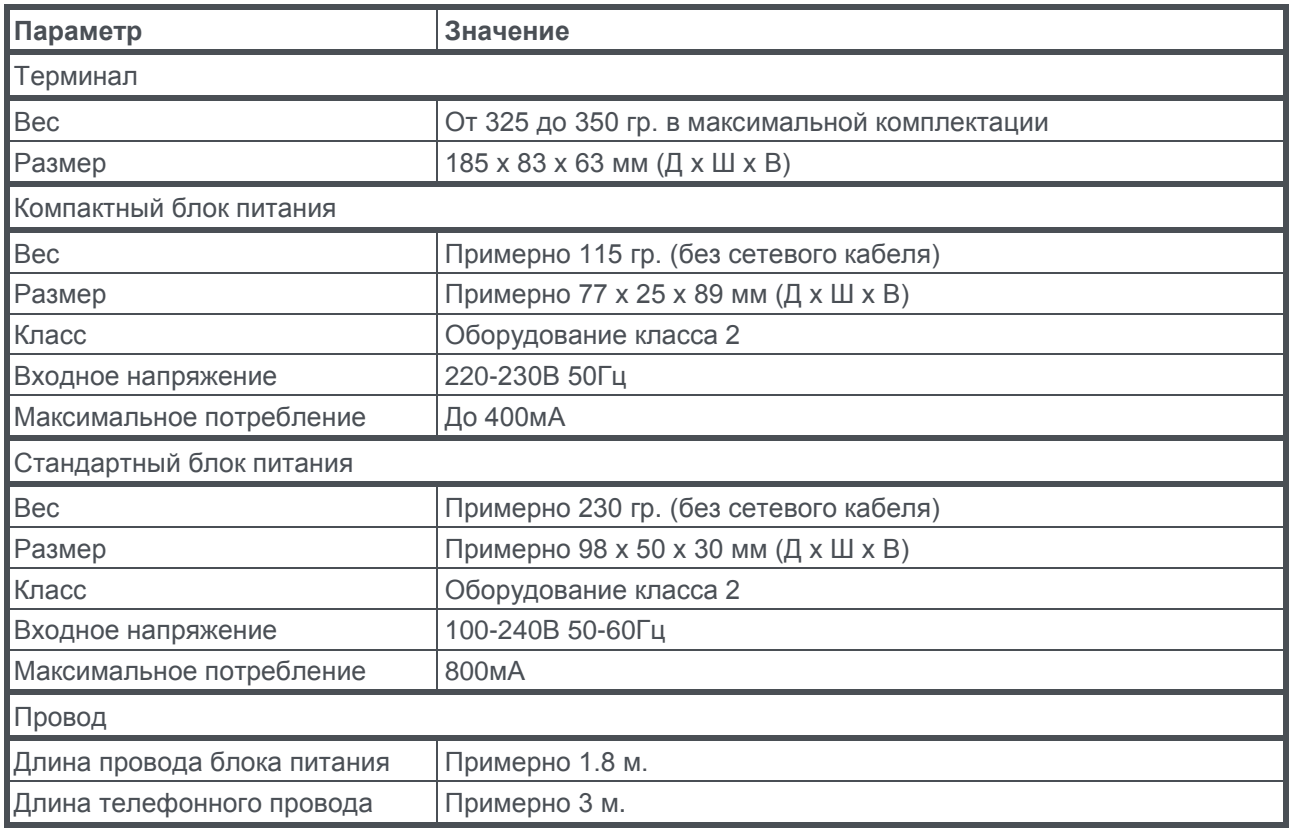

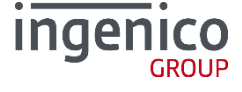

## <span id="page-4-0"></span>1 2 Комплект поставки

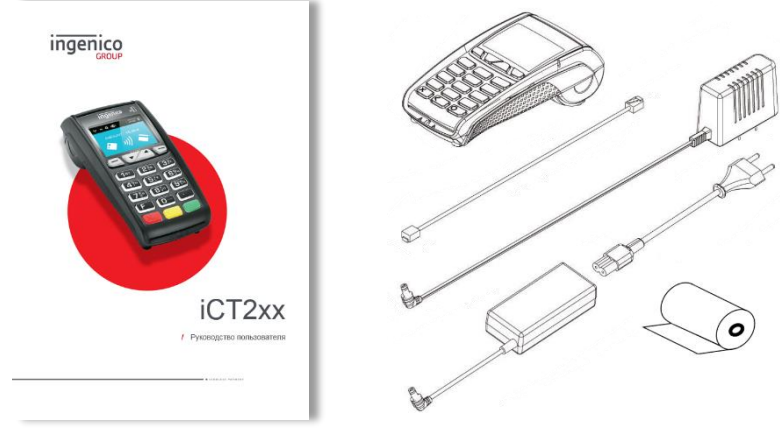

*Рис. 2 Комплект поставки ICT 220*

- $\bullet$  Терминал (вес от 325 до 350 гр.);
- Руководство пользователя;
- Кабель подключения к телефонной линии или Ethernet;
- Блок питания и шнур (в зависимости от модели и способа подключения);
- Бумага для чеков.

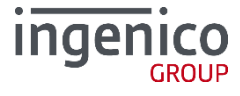

# <span id="page-5-1"></span><span id="page-5-0"></span>2\_Установка и подключение

## 2\_1 Расположение терминала

Установите терминал на ровную поверхность с удобным доступом к электрической розетке и телефонной линии. Терминал должен быть расположен вдали от источников тепла, защищен от пыли, вибраций и электромагнитных излучений (вдали от видео терминалов, ПК, систем защиты от краж).

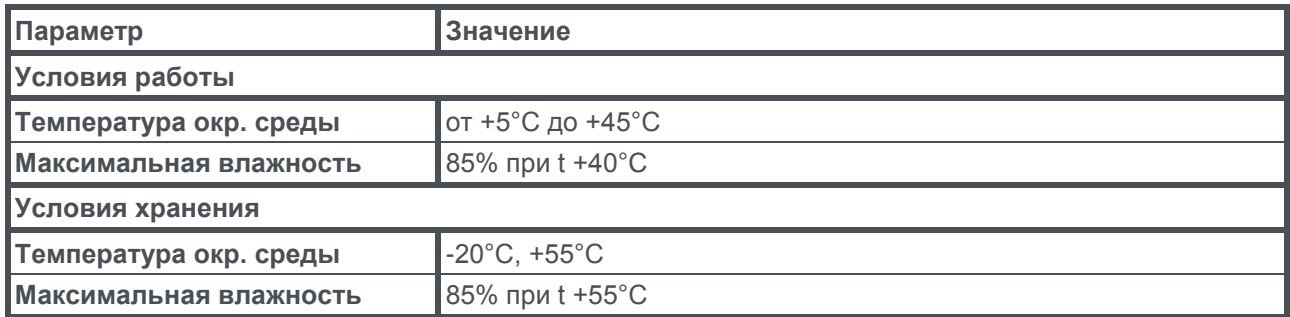

## <span id="page-5-2"></span>2 2 Подключение

Все порты подключения располагаются на задней панели терминала и защищены корпусом.

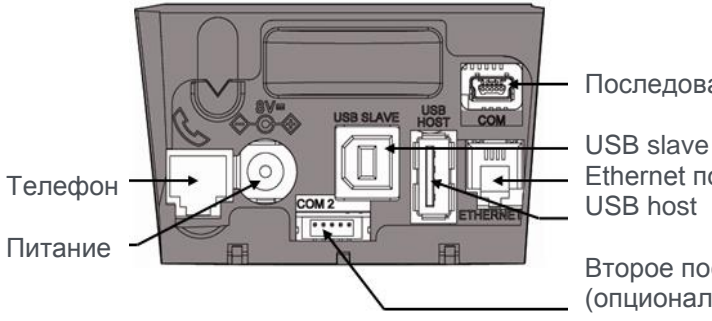

Последовательное соединение RS232

Ethernet порт (опционально)\*

Второе последовательное соединение RS232 (опционально)\*

*Рис. 3 Порты терминала*

<span id="page-5-3"></span>\*в зависимости от модели

#### **221 Разбор корпуса**

- 1. Одновременно отогните зажимы, как показано на рисунке ниже.
- 2. Откиньте крышку назад, чтобы ее снять, как показано стрелками на рисунке ниже.

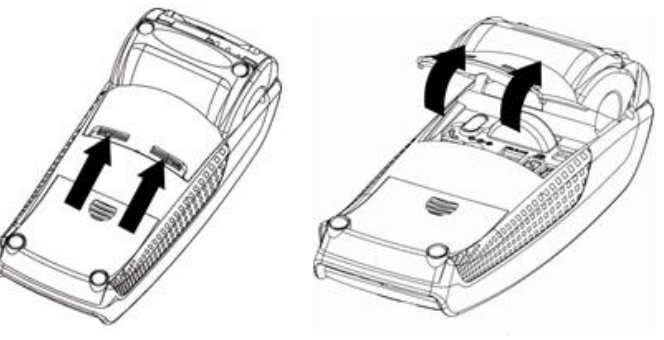

*Рис. 4 Разбор корпуса*

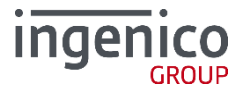

#### 2 2 Подключение кабелей

- <span id="page-6-0"></span>1. Подключите телефонную линию 1, оборудованную при необходимости специальным конвертором 2, к телефонной сети 3. Другой конец подключите к разъему терминала для телефонной связи 4.
- 2. При необходимости подключите телефон (Для работы терминала телефонный аппарат не требуется)
- 3. Подключите вилку источника питания в розетку 6, другой конец подключите к разъему терминала для источника питания 7.

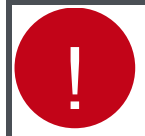

**Для подключения телефонной линии и Ethernet на терминале используются одинаковые разъемы RJ-11**

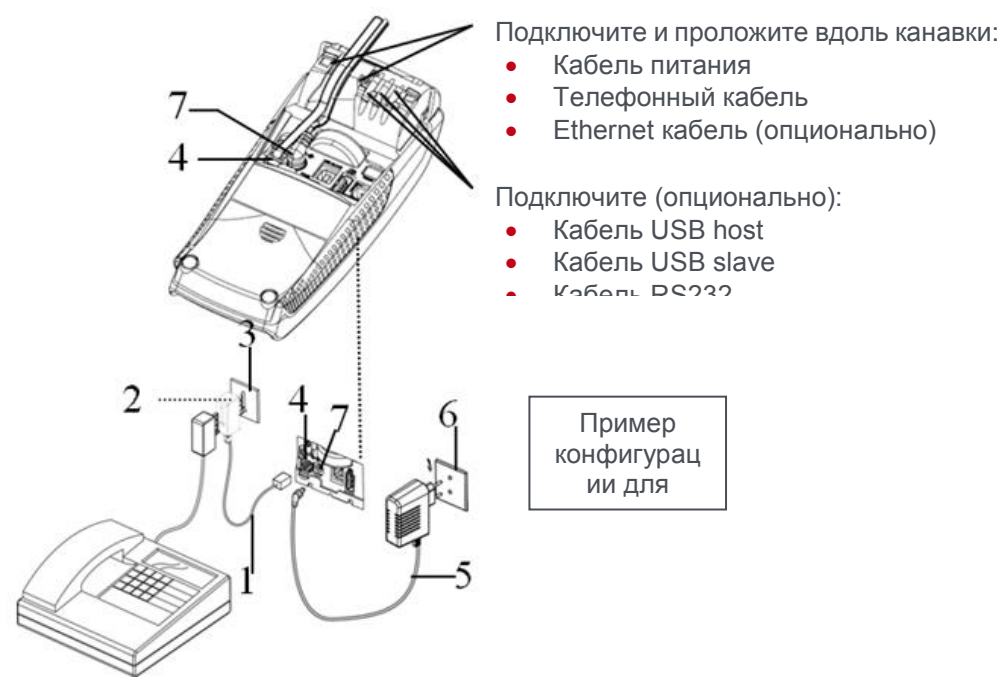

*Рис. 5 Подключение кабелей*

<span id="page-6-1"></span>**Разъем:** TNV-3 circuit: Telecommunication Network Voltage, согласно стандартам безопасности EN 60950.

#### 2\_2\_3 Сбор корпуса

1. Для закрытия корпуса сначала вставьте зажимы 1 в соответствующие гнезда, а затем закройте крышку корпуса как показано на рисунке ниже.

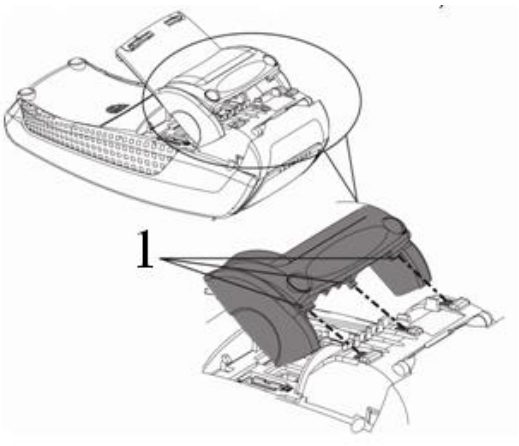

*Рис. 6 Сбор корпуса*

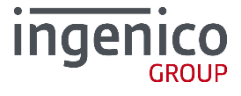

<span id="page-7-0"></span>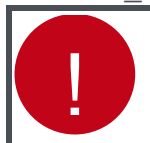

**Подключение выполняется при выключенном терминале.**

Набор Magic Box для ICT2х0 поставляется в особом корпусе. Выполните следующие шаги:

- 1. Подключите:
	- Кабель питания
	- Телефонную линию
	- Кабель Ethernet
	- Кабель RS232
- 2. Вставьте колпачки в разъемы (как показано на рисунке ниже).

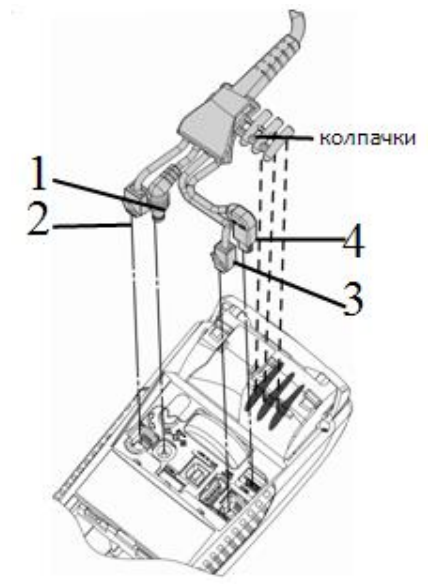

*Рис. 7 Подключение MagicBox*

3. Закройте отсек специальной крышкой из набора, следуя инструкциям по сбору корпуса.

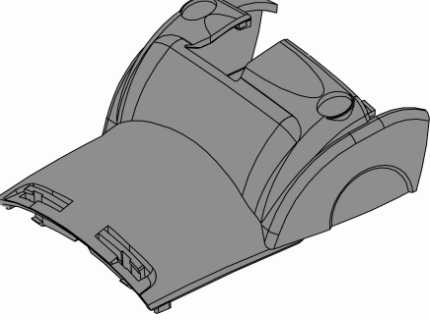

*Рис. 8 Сбор корпуса*

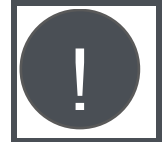

**Рекомендуется присоединить "Magic cable" к рабочей зоне терминала для уменьшения нагрузки на терминал и подключение.**

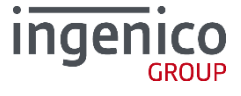

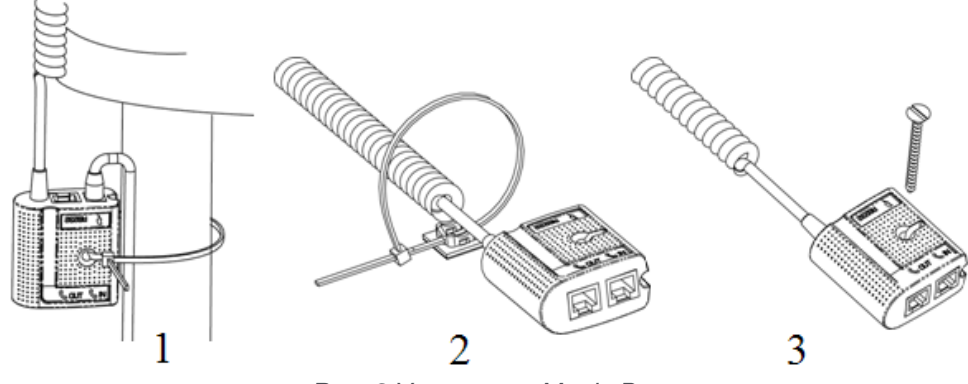

*Рис. 9 Установка Magic Box*

Примеры обеспечения безопасности "Magic Cable":

- Использование кабельного шнура для обматывания вокруг ножки стола (или чего-либо подобного)
- Использование кабельного шнура и самоклеящейся поддержки
- Использование шурупов с плоской шляпкой (не поставляется в комплекте) на соответствующих поверхностях.
- "Magic Cable" должен быть доступен для служб помощи и технической поддержки для диагностики терминала.

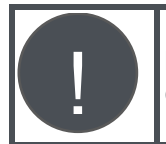

<span id="page-8-0"></span>**Magic Box может быть также подключен при помощи VELCRO™ или другой системы.**

#### **2\_2\_5** Установка SAM (Secure access module)

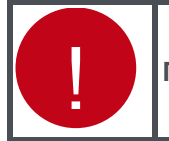

**Перед началом работы выключите терминал, отключив кабель питания.**

Для доступа к карте SAM необходимо сначала снять крышку отдела SAM на задней панели терминала.

• Надавите с силой по центру крышки и сдвиньте ее как показано стрелкой на рисунке.

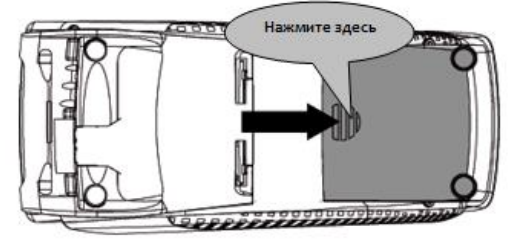

*Рис. 10 Установка SAM*

- Вставьте карту SAM в разъем (1) или (2). Убедитесь, что карта вставлена верно. Угол среза должен быть расположен так, как указано на рисунке.
- Чтобы вытащить карту SAM, рекомендуется использовать кусочек самоклеящегося материала, наклеенного на SAM с двух сторон.

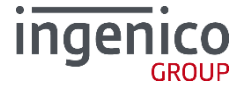

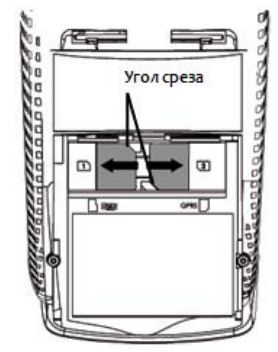

*Рис. 11 Установка SAM 2*

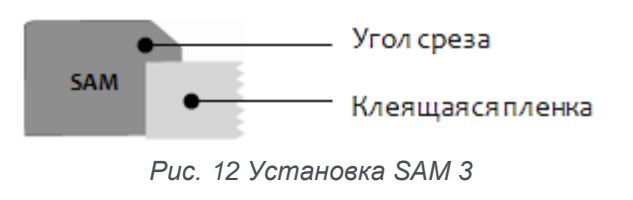

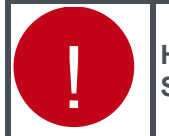

**Нельзя использовать какие-либо инструменты при установке и удалении карты SAM**.

Снимите корпус, согласно инструкциям, на рисунке ниже:

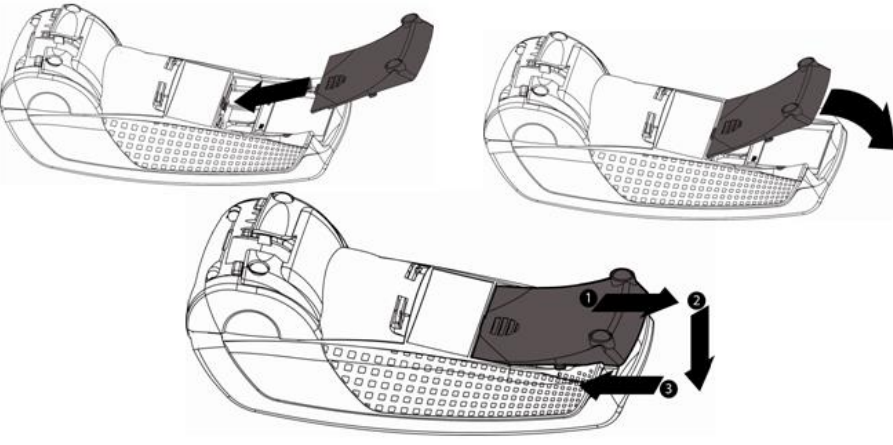

*Рис. 13 Установка SAM 4*

2\_2\_6 Установка карты MicroSD (опционально)

<span id="page-9-0"></span>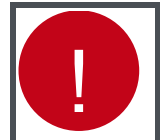

**10**

**Перед началом работы выключите терминал, отключив кабель питания.**

- 4. Откройте корпус, следуя инструкциям в разделе выше.
- 5. Вставьте до конца карту MicroSD в разъем **MicroSD.**
- 6. Убедитесь, что карта MicroSD вставлена верно. Верное положение карты нарисовано на терминале.
- 7. Чтобы вытащить карту MicroSD надавите на нее кончиком ногтя.

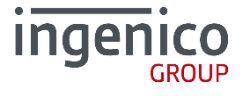

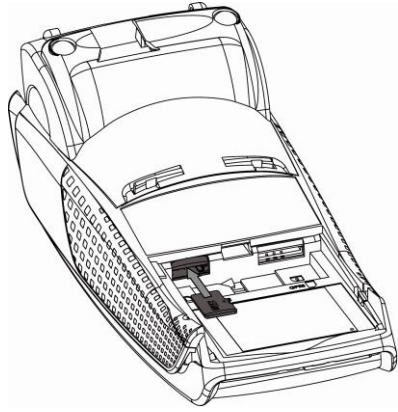

*Рис. 14 Установка карты MicroSD*

#### <span id="page-10-0"></span>2\_2\_7 Установка SIM для GPRS (опционально)

**Перед началом работы выключите терминал, отключив кабель питания.**

- 1. Откройте корпус, следуя инструкциям в разделе выше.
- 2. Вставьте SIM GPRS в разъем **GPRS** как показано на рисунке. Не применяйте при установке карты силу.
- 3. Убедитесь, что SIM GPRS вставлена верно. Верное положение карты нарисовано на терминале.
- 4. Чтобы вытащить карту SIM GPRS надавите на нее кончиком ногтя.

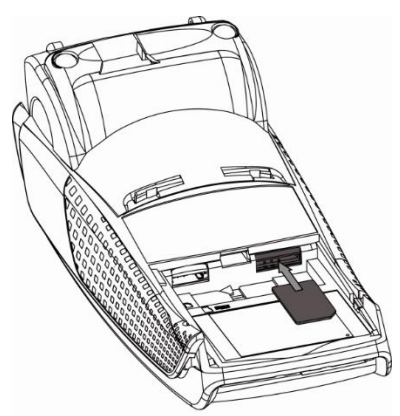

*Рис. 15 Установка SIM для GPRS*

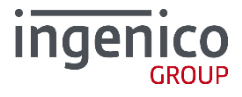

**11**

!

# <span id="page-11-0"></span>3\_Эксплуатация

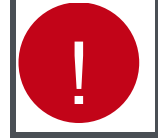

**Перед выполнением каких-либо действий по поддержке терминала убедитесь, что он выключен, отключив кабель питания.**

# <span id="page-11-1"></span>3\_1 Бумага для чеков

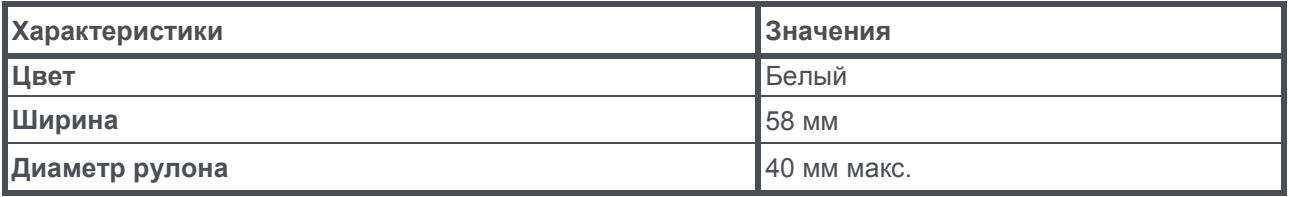

Термобумага может быть повреждена в результате плохих условий хранения, поэтому рекомендуется избегать:

- Хранения бумаги в сырых местах (при влажности более 85%);
- Прямого воздействия солнечных или ультрафиолетовых лучей в течение длительного времени;
- Контакта с органическими растворителями (растворителями, клеями);
- Прямого контакта с материалами, содержащими пластификаторы (с прозрачными папками ПВХ или конвертами);
- Прямого контакта с водой;
- Чрезмерного трения или иного физического воздействия на бумагу.

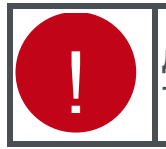

**Для получения гарантированно хорошего продукта, рекомендуется применять только чувствительную к теплу бумагу, одобренную производителем.**

# <span id="page-11-2"></span>3\_2 Заправка рулона для чеков

В терминале используется один рулон бумаги для чеков. Когда рулон заканчивается на бумаге печатается красная черта, сигнализирующая о том, что бумага заканчивается и следует заменить рулон новым.

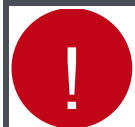

**Используйте только бумагу, одобренную производителем (в диаметре 40мм). Использование неподходящей бумаги может привести к повреждению принтера терминала (см. [Бумага для чеков\)](#page-11-1).**

1. Откройте отдел, подняв фиксатор на задней панели ICT2х0, и потяните крышку назад.

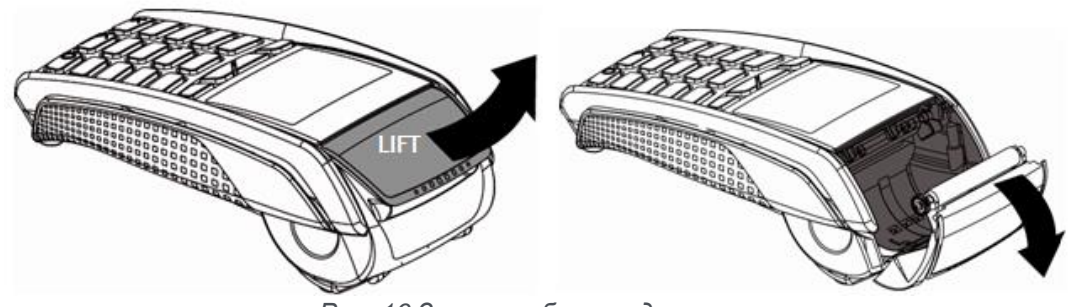

*Рис. 16 Заправка бумаги для чеков*

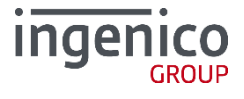

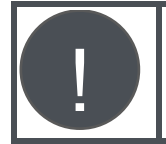

#### Не применяйте силу для открытия крышки для бумаги.

- 1. Вставьте рулон в отдел, следуя инструкциям на рисунке ниже.
- 2. Вытяните часть рулона на поверхность терминала и удерживайте в этом положении.
- 3. Проденьте бумагу и закройте фиксатор.
- 4. Нажимайте на край фиксатора как показано на рисунке, пока он не защелкнется.

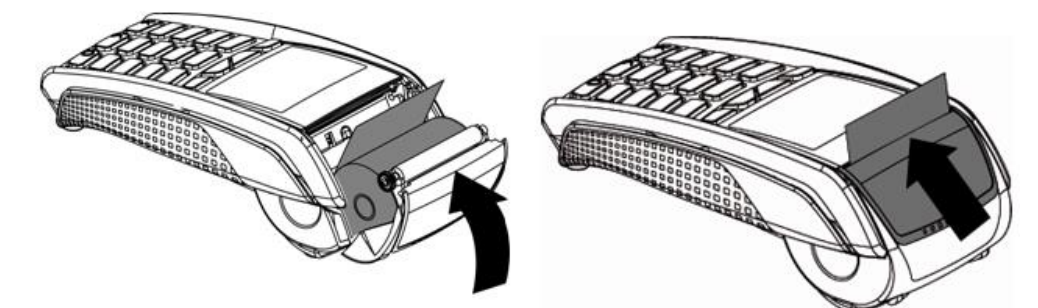

Рис. 17 Заправка бумаги для чеков

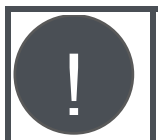

При вставке нового рулона оторвите часть рулона (полный оборот).

## <span id="page-12-0"></span>3 3 Чистка терминала

Прежде всего, отсоедините все кабели от терминала. Следуйте следующим правилам чистки терминала:

- Используйте мягкую ткань, слегка смоченную в мыльной воде для мытья поверхности терминала.
- Не чистите электрические соединения.
- Ни в коем случае не используйте растворители или моющие абразивные вещества: Эти вещества могут повредить пластиковые или электрические контакты.
- Избегайте продолжительного воздействия прямых солнечных лучей.
- Не вставляйте ничего в разъем для смарт-карт.

## <span id="page-12-1"></span>3 4 Перевозка и хранение

- $1.$ Используйте оригинальную упаковку для всех частей.
- $\overline{2}$ . Отключите кабели терминала при перевозке.

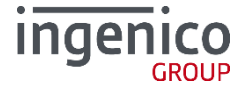

# <span id="page-13-1"></span><span id="page-13-0"></span>4\_Функциональность и клавиши

## 4\_1 Функциональность клавиатуры

Терминалы ICT 2х0 имеют схожую функциональность кнопок клавиатуры, что и другие модели настольных терминалов компании Ingenico:

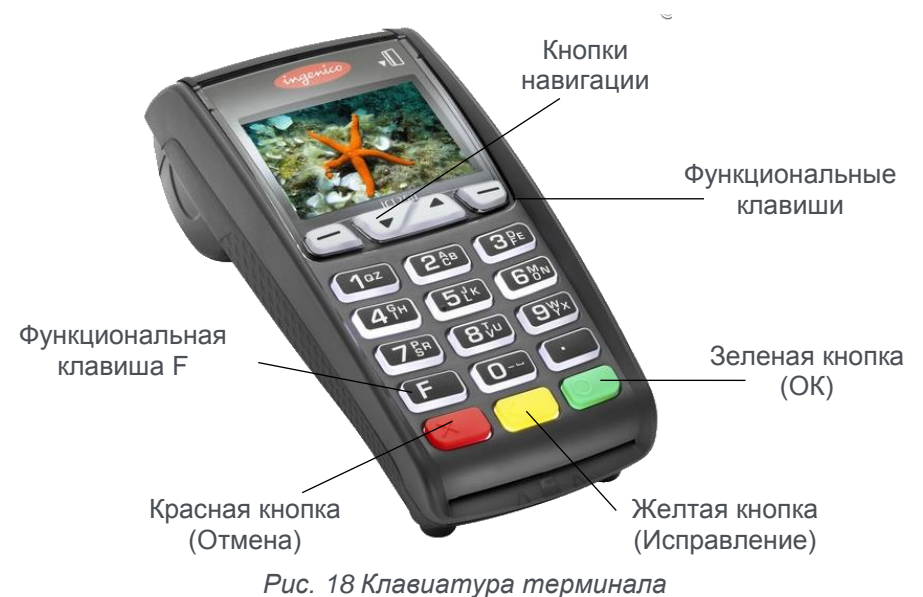

## <span id="page-13-2"></span>4\_2 Настройка контрастности

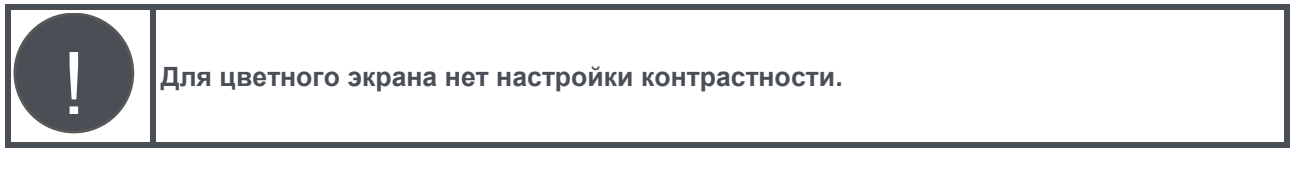

Размер экрана - 128 x 64 пикселей; с белой подсветкой.

Для уменьшения контрастности отображаемых знаков нажмите одновременно клавишу (точка)

и клавишу  $\blacktriangleright$ ; для увеличения – одновременно нажмите клавишу  $\blacktriangleright$  (точка) и клавишу

<span id="page-13-3"></span>Держите кнопки до настройки нужной контрастности.

# **4 3** Чтение карт

#### **Чтение магнитной карты**

Вставьте карту в ридер магнитной полосой влево. Проведите карту через ридер одним движением не слишком быстро, не слишком медленно, чтобы обеспечить верное чтение карты и избежать повторных чтений.

#### **Чтение чип-карты**

Вставьте чип-карту в терминал чипом вверх как показано на рисунке.

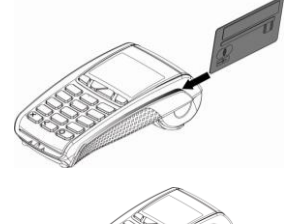

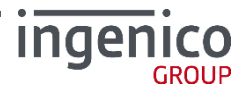

#### **Чтение чип-карты через второй ридер (опциональный)**

Второй ридер расположен на задней панели терминала.

Вставьте чип-карту в терминал чипом вниз, чтобы было видно магнитную полосу (чип не виден)

#### **Бесконтактное чтение (опционально)**

Приложите карту к активной зоне над дисплеем (на расстоянии 1 см). Держите карту у дисплея на протяжении всей транзакции. Терминал оснащен четырьмя диодами, отображающими процесс проведения транзакции.

Когда начинается транзакция, горит первый (слева) индикатор статуса; это означает, что бесконтактный дисплей используется, но карта не читается.

Когда бесконтактная карта приложена к активной зоне в течение транзакции по очереди загорятся второй, третий и четвертый индикатор. Карта успешно считана, когда загорелись все четыре диода, и раздался сигнал подтверждения.

#### <span id="page-14-0"></span>4\_4 Перезагрузка терминала

Для того чтобы перезагрузить терминал следует одновременно нажать кнопку **«.»** (точка) и кнопку «Исправление» (желтая кнопка) и держать их до начала перезагрузки.

#### <span id="page-14-1"></span>4\_5 Переход в системное меню

<span id="page-14-2"></span>Для того чтобы выйти в меню терминала, следует дождаться при перезагрузке терминала, когда на экране появятся три последовательные линии: «---» и нажать кнопку «2».

#### 4\_6 Печать чека с информацией о терминале

Для того чтобы получить информацию о терминале следует:

- 1. Выйти в меню терминала.
- 2. Выбрать в меню при помощи клавиш навигации **Diagnosis -> local**.

В результате будет распечатан чек с данными по терминалу, включая его номер, и версии установленных в него приложений.

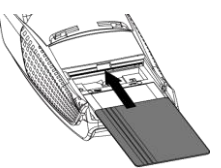

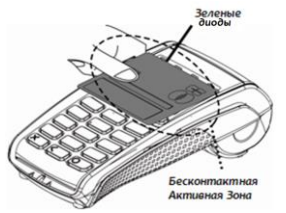

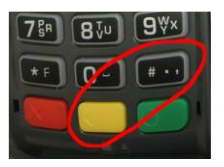

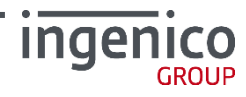

# <span id="page-15-1"></span><span id="page-15-0"></span>5\_Работа с внешними устройствами

## 5\_1 Работа с внешним ПИН-падом

С терминалом ICT2xx можно использовать внешний ПИН-пад (IPP2x0, IPP3x0).

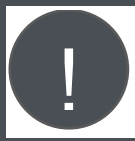

**При подключении iPP3x0 в качестве внешнего ПИН-пада устройство будет работать исключительно как клавиатура для ввода ПИН-кода.** 

Для этого нужно инициировать терминал для работы с пин-падом:

- 1. Подключите пин-пад к разъему «USB host» терминала ICT220.
- 2. Зайдите в административное меню (кнопка «5») и выберите пункт «Telium manager».
- 3. Нажмите «F», выйдет меню «Functions», затем нажмите «.», введите «17» и нажмите на зеленую кнопку (настройки пин-пада можно также открыть через меню: 0 — Telium manager, 3 – Initialization, 1 – Parameters, Pinpad).
- 4. Откроется меню «PINPAD». Выберите «YES» для подключения пин-пада.
- 5. В открывшемся диалоге укажите модель пин-пада и подтвердите выбор нажатием на зеленую кнопку. При необходимости на пин-пад автоматически будут прогружены системные компоненты.
- 6. Для отключения пин-пада в меню Telium manager Pinpad выберите «NO».
- 7. Выйдете в основное меню «Telium» несколькими нажатиями красной кнопки.
- 8. Нажмите «F», откроется меню «Functions» 0 Telium manager. Нажмите на зеленую кнопку, выберите «3 — Initialization», затем «4 — Header», «2 — Off».
- 9. Выйти в основное меню «Telium» несколькими нажатиями красной кнопки.
- 10. Перезагрузите терминал
- 11. Штатным образом настройте терминал на использование пин-пада (в зависимости от типа процессинга это делается через TMS или административное меню терминала).

#### <span id="page-15-2"></span>5\_1\_1 Работа с внешним бесконтактным ридером

Для некоторых конфигураций к терминалу iCT2x0 можно подключить внешний бесконтактный ридер, например, iUC150 или iUC180.

# <span id="page-15-3"></span>6\_Устранение неисправностей

**Терминал не включается или не подключается к телефонной линии**

- Проверьте кабель питания и телефонные провода.
- Проверьте работу электросети.

#### **Не удается установить телефонное подключение**

- Проверьте, что линия свободна.
- Проверьте настройки телефонной линии и номер вызова.
- Вызовите службу поддержки.

#### **Не читается карта**

- Проверьте, что магнитная карта вставляется верно (магнитной полосой к терминалу).
- Проведите карту еще раз одним быстрым движением.
- Убедитесь, что магнитная полоса не повреждена и не поцарапана.
- Убедитесь, что Вы верно вставили смарт-карту в ридер и вытащили лишь после выполнения транзакции.

#### **Не печатаются чеки**

- Проверьте наличие и верное расположение бумаги для чеков. Расположите рулон, следуя инструкциям в руководстве.
- Проверьте тип используемой бумаги (должна быть использована термобумага).

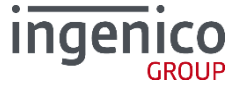